- Select one or more points for the offender of interest. You can only link points for a single offender at a time.
- Select the connect track point button.
- The track points will be connected by colored lines. A green line indicates less than two minutes between points, a yellow line indicates less than 10 minutes between points and a red line indicates more than 10 minutes between points.

### *Identify Features*

- Hold down your left mouse button and draw a box around one or many map features.
- Click the **Identify Features** icon on toolbar.

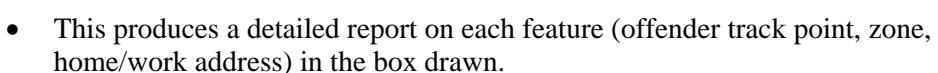

NOTE: These first three capabilities when used together can quickly focus the supervising officer on location anomalies, such as on offender going to an unusual place and allows him/her to drill down into the details of the offender's behavior..

### *See the places an offender frequents*

- Map a track for the offender of interest for any time period.
- Select an offender's track on the map by drawing a box around one track point to identify the offender.
- Select the Show Offender Range icon to overlay a density layer that depicts hot spots where the offender frequented or the offender's "home range."
- Zoom out to see the entire home range
- This feature visualizes an offender's "home range," which covers all of the places an offender has visited and where he/she spends most of his/her time.

### *Find offenders at a location at a time.*

• Go to the Map link on the main menu bar. This provides a drop-down box in which you can enter the address information to be mapped.

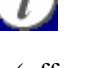

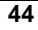

- Alternatively, click on the Map link on the main menu bar and you will be redirected to the Map Data Entry screen. Here you can enter the address information or select from a drop-down listing of previously mapped addresses.
- When you have entered the address information in either location, you will need to click on the Map button to create the map.
- On the map, draw a box around the area of interest
- Click on the Select Tracks icon. This icon displays an offender's tracks that occurred in a selected area of the map during the specified time range.

Note – You can also Select Crime Incidents and Select Zones  $\Box$  to display crimes and zones in an area on the map following a procedure similar to the one described above.

## *Review*

How To…

#### **Determine Current Offender Status**

Select Offender Status from the Supervision drop down menu.

Select the offender of interest from the scrolling list.

Review the information on the offender status tabs.

#### How To…

#### **Review Tracked Offender History**

To review an offender's historic data that is older than 24 hours, use these screens to generate reports and maps of historic information:

Open the Offender Search Screen (Supervision , Search ) and enter search criteria.

Display the results in text reports, or

Map one or more offender tracks.

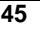

# **Chapter 8: USER ADMINISTRATION**

VeriTracks™ allows users to administer their own account information, select the types of notifications they need to receive, and create zones. A section under Administration was also included for agency administrators to manage users and for smaller law enforcement agencies to input its own crime incident data when it does not have its own system for this function.

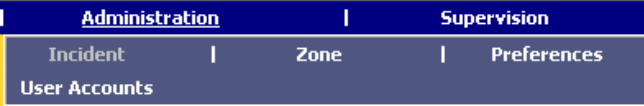

# *Menu Options*

## **Incident**

The Incident Data Entry option is available for smaller law enforcement agencies that do not have an automated Crime Incident entry system already in place, like a CAD system or RMS. Electronic formatting of data is required in order to feed it into VeriTracks™. This function will not be used by most agencies

## **User Accounts**

Each agency will have an administrator account assigned to manage user accounts. This menu option is accessible only by your agency administrator. Administrators can create users as needed and modify user information. Procedures for the Agency Administrator are covered Appendix 4.

## **Zone**

This menu option is another way of accessing the Zone creation screen described in Chapter 4.

### **Preferences**

There are two types of users defined within VeriTracks™: Law Enforcement Officers/Crime Analysts and Supervising Officers/Probation Officers. The Preferences menu allows the user to modify his/her own account and select the types of notifications he/she needs to receive from VeriTracks™. In addition, the user can

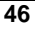

set up how he/she wants his/her default map layers displayed. Each of these options are accessed by clicking on the appropriate folder tab.

For BOTH Law Enforcement and Probation Officers, some user account information is modifiable. You DO NOT have privileges to modify your Username, First Name, Last Name or Contact Type. The following are the fields can be modified.

### *Profile Tab*

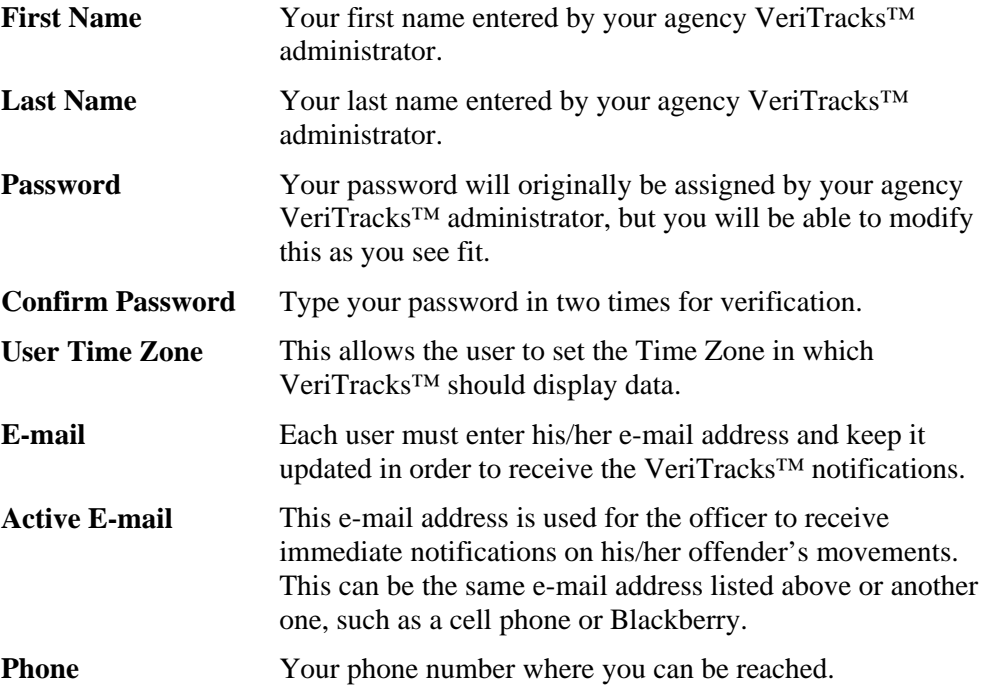

The above fields are common for both types of users. Once your user account information is updated, click on the Update button.

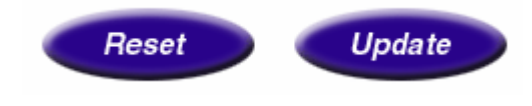

### *Notifications Tab*

**Supervising Officers/Probation Officers** 

Probation offices can be notified about Zone Hits, Incident Hits and equipment related violations. For Zone Hit notifications, choose the notifications based on who set up the Zone. The following information pertains to **Supervising Officers/Probation Officers** users:

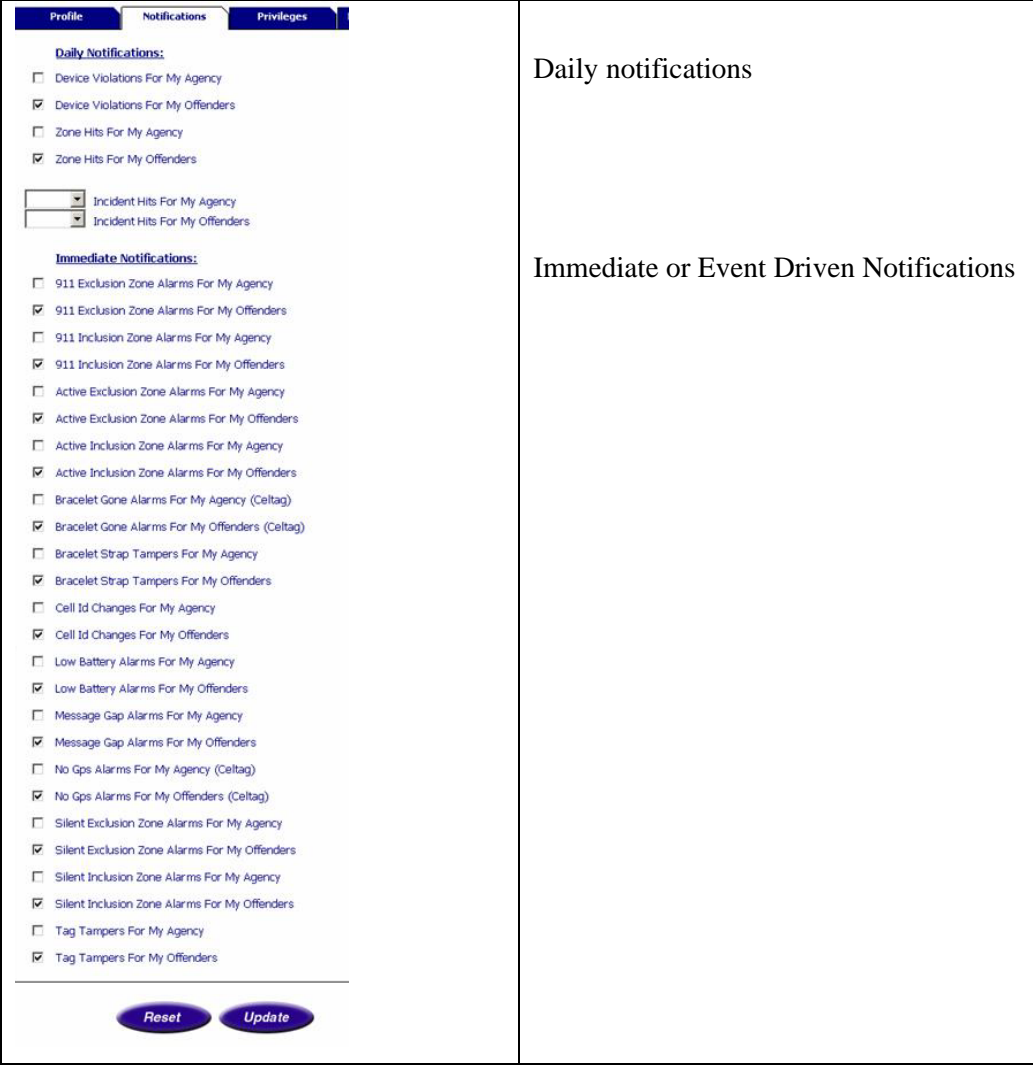

**Satellite Tracking Of People 48** 

#### **Law Enforcement/Crime Analysts**

Law enforcement offices have fewer choices for notifications. They can only be notified about Zone Hits and Crime Incident Hits. For Zone Hit notifications, choose the notifications based on who set up the Zone. The following information pertains to **Law Enforcement/Crime Analyst** users:

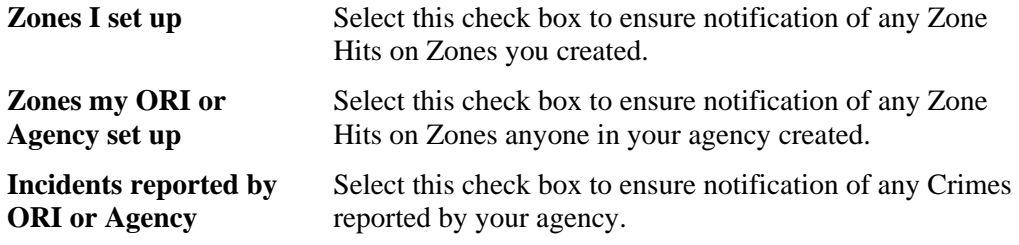

#### **Map Preferences Tab**

The Map Preferences tab displays the entire listing of map layer options. From here select and deselect the layers you wish to see by default on your maps. You can also change your defaults from the map toolbar. A best practice is to change your map preferences prior to creating a map. That way the changes are saved and take effect when you do go to create a map.

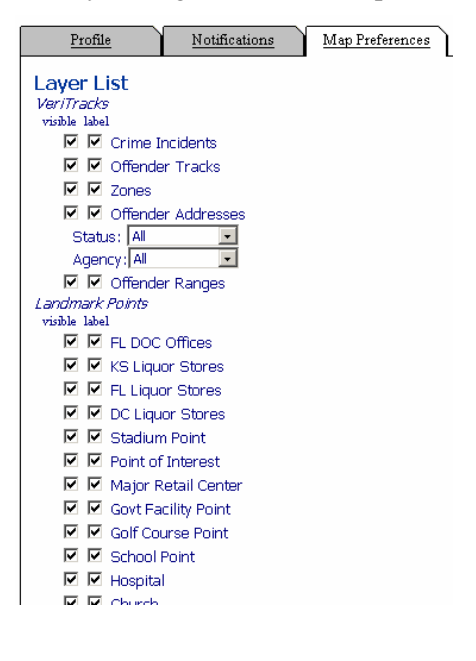

**Satellite Tracking Of People 49** 

Each map layer list can be either visible and/or labeled. To remove the layer completely, you need only deselect the item in the visible check box. You can modify this list as often as you like until you have the map layers as you need.

NOTE: The offender address layer provides a single map layer that is customizable to show offender addresses by Status with "Current, Off Monitoring, or All" options, and by Agency, with "My ORI, My Individuals, or All" options. This enhancement removes the clutter on maps in areas dense with extraneous addresses.

When you have finished selecting your preferences, click on the "Update" button. Click on "Reset" to nullify your changes.

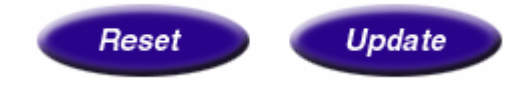

# **Chapter 9: INVENTORY MANAGEMENT**

The Inventory menu allows your agency to monitor your device inventory. There are several sub-menu options available to assist you in monitoring your device inventory: Inventory List, Change Device(s) Status, Change Device(s) Owner, Device Assignment Report, Device History Report, Device Data Load Report, and the Case Load Report. Of these reports, new and intermediate users generally only need to use and understand the inventory list and the device data load report.

- 1. **Inventory List**: Displays all devices within your agency's inventory, including each device's serial number, the offender that it is assigned to (if any), and the status of each device (NEEDS REPAIR, PRE-SHIPPING, RECEIVED, SHIPPED, ASSIGNED, UNASSIGNED). Devices can also be placed in a RETURNED status. Returned devices are shown only on the device history report.
- 2. **Change Device(s) Status:** Select the device on which you wish to change the status by clicking in that device's row of information. To select more than one device in the list, hold down the control key on the keyboard while selecting each device you wish to change. Below the list of devices is a drop-down listing of status options to choose from. Select the new status for that device. Click on the "Submit" button to save the changes.
- 3. **Change Device(s) Owner:** Certain agencies will be set-up as a "parent" company with possibly multiple agencies within its hierarchy. Devices can be moved around within these hierarchies. In order to reassign a device within your agency's structure, the device must be unassigned. Select the device you wish to change ownership by clicking in that device's row of information. To select more than one device in the list, hold down the control key on the keyboard while selecting each device you wish to change. Below the list of devices is a drop-down listing of all agencies within your company's hierarchy that have privileges to reassign devices. Select the agency from the list to change the owner.
- 4. **Device Assignment Report:** Displays a listing of all devices within your agency assigned to offenders. Create this report by selecting

the date from you wish to view. The report provides the serial number of the devices, the device's ORI, the offender assigned to the device, the start dand end date (if the device has been unassigned on the date you selected) and the status of the device (ASSIGNED or UNASSIGNED).

- 5. **Device History Report:** Displays a report of all devices assigned to your agency. This report is dependent on the hierarchy of your agency. If it is at the highest level of the hierarchy, you will see all of the agencies within your structure. This is an information-only report.
- 6. **Device Data Load Report:** Displays all the devices on the inventory list and drills down to a detailed report in the enrollment process. It lists the last 50 records called in from a selected device. Chapter 3 has a description on how to use this report.
- 7. **The Case Load Report:** Displays the number of devices in use for each supervising officer per organization.

Case Load Report

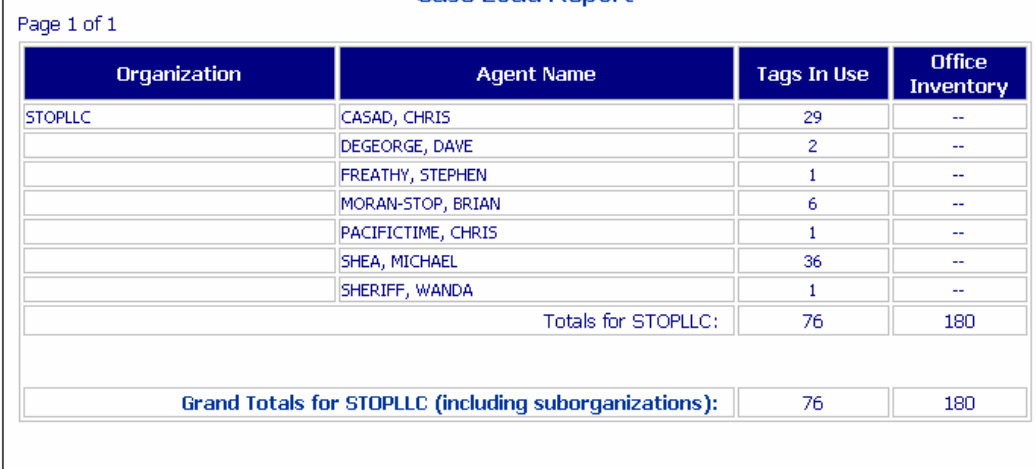

If viewed from a parent organization, the Case Load Report shows all the offices and agents in the subordinate organizations.

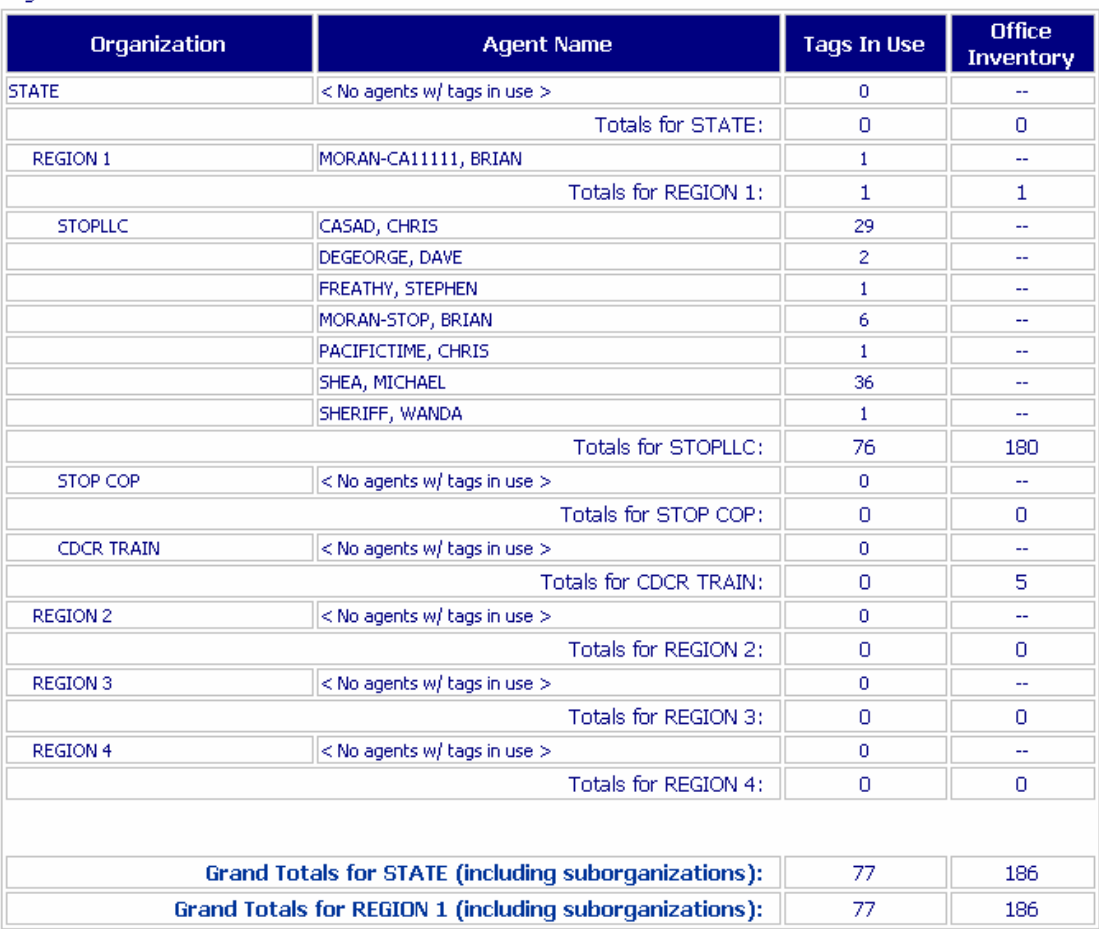

# **Chapter 10: USING VERITRACKS™ TO SOLVE CRIMES**

#### **. . . . . . . . . . . . . . . . . . .** . .

In this chapter you will learn how to:

- Use VeriTracks<sup>™</sup> to assist in crime analysis.
- Understand and interpret crime hits and the hit report.
- Locate criminals at the scene of a crime manually.
- Use Zones for monitoring areas with high levels of criminal activity.
- **. . . . . . . . . . . . . . . . . . .** . .

This chapter describes various procedures for performing crime analysis. Central to crime solving procedures are the "Crime Hit" and the Crime Hit Report.

A *crime hit* is the correlation of an offender's location with the time and location of a crime. VeriTracks™ offers many features to solve crimes, which includes the Crime Hit report and tools on the map screen.

# *The Crime Hit Report*

The Crime Hit Report lists any crime hits that have been reported in the last 24 hours. Because not all crimes are reported when they occur or occur over several days, the Crime Hit Report may contain hits that are days or weeks old.

### **How to use the hit report**

This report provides the crime analyst a summary of the hits and list of offenders at crimes without logging into the system.

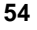

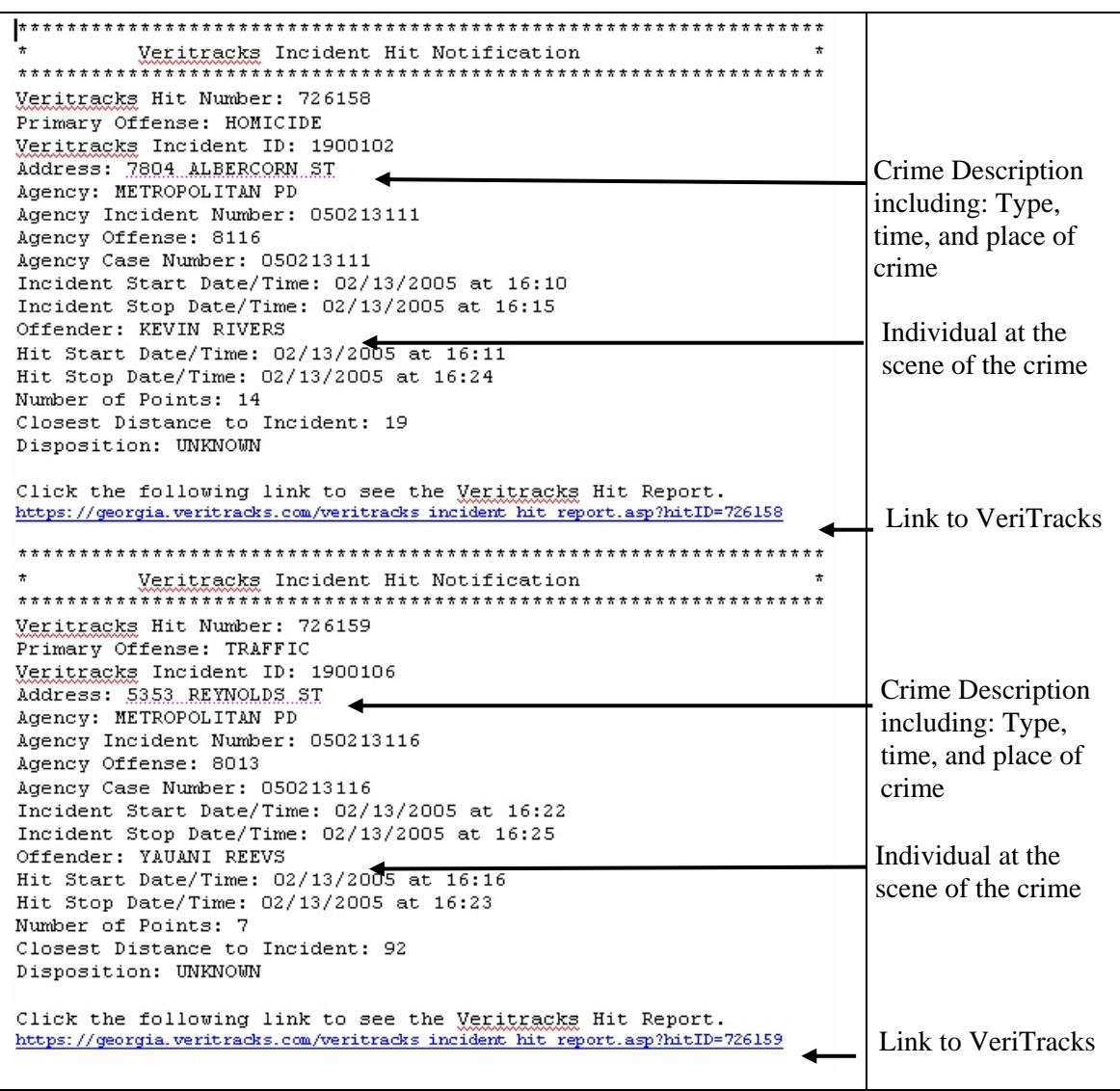

This report is e-mailed every morning to each law enforcement agency that reports crimes. It provides summary information for each crime hit and is sorted by the reported crimes. The e-mail report contains hyperlinks that direct the crime analyst into VeriTracks™ for further analysis of the hits and to view the crime hit.

# *Other methods and tools for crime solving*

### **Finding offenders at the scene of a crime**

When crimes are reported into VeriTracks<sup>™</sup>, the system determines which, if any, offenders were in the vicinity of the crimes at the time they occurred and automatically generates a Crime Hit Report. For this case, the officer can review the Crime Hit Reports and develop a viable suspect list. If the the crime has not been reported into VeriTracks<sup>™</sup>, the user can still create a suspect/witness list manually.

- 1. Determine if the crime incident has been reported in VeriTracks<sup>™</sup>,
- 2. Search based on the incident or incident hits if the crime has been reported, or
- 3. Locate the scene of the crime and search for offenders in the vicinity of the crime.

### *If the crime has been added to VeriTracks™*

If the crime has been reported to VeriTracks™, of the system has already correlated the location of crimes to that of offenders' movements. To find these matches you can:

### **Search Based on crime hits identified by the system**

- 1. Perform an Incident Hit search for the crime.
- 2. Screen the hits to determine if they are a good match (may require mapping the hits). See Scoring the hits.
- 3. Map the hits by selecting those that are of interest.
- 4. If no good matches are found, use the last report function and review the "Third List."

Commentary: While searching for incident hits is the most expedient means of finding the offenders at the scene of the crime, it does require additional work to drill down to the "Third List," if it is needed.

#### **Scoring Hits**

VeriTracks™ has a scoring system for hits. Those with a single star are the "best hits" meaning that the offender was close to the reported crime scene and at that location for a large percentage of the time the crime occurred.

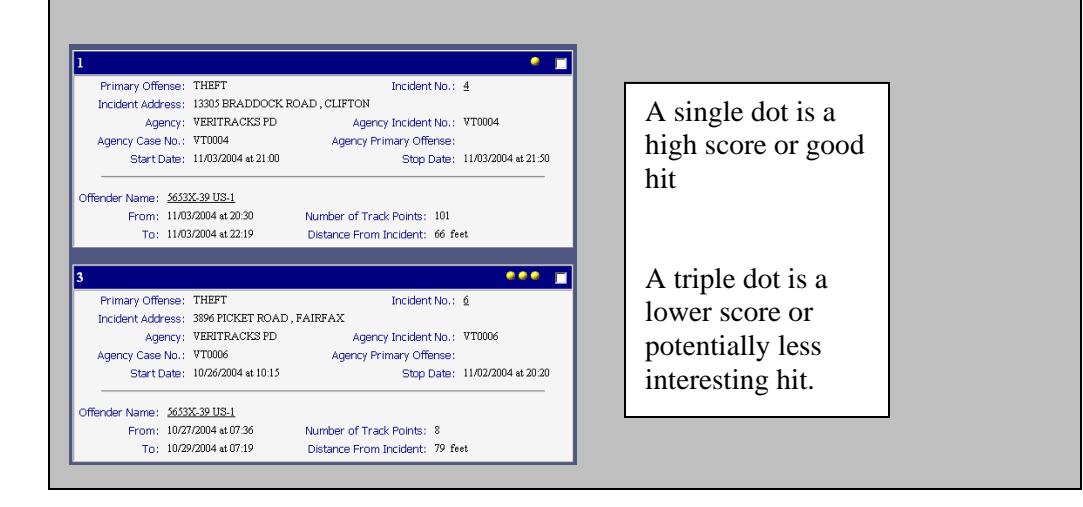

### *Or* **Search Based on the crime incident**

- 1. Perform an Incident search for the crime.
- 2. Follow the Hits hyperlink to see all the hit for the incident of interest.
- 3. Screen the hits to determine if they are a good match (may require mapping the hits. See Scoring the hits.
- 4. Map the hits by selecting those that are of interest.
- 5. If no good matches are found, use the last report function and review the "Third List."

### *If the crime is not in VeriTracks™*

• Go to the Map link on the main menu bar. This provides a drop-down box in which you can enter the address information to be mapped.

- Alternatively, if you click on the Map link on the main menu bar, you will be redirected to the Map Data Entry screen. Enter the address information or select from a drop-down listing of previous mapped addresses.
- When you have entered the address information in either location, click on the Map button to create the map.
- On the map, draw a box around the area of interest
- Click on the Select Tracks icon, which displays an offender's tracks that occurred in the selected area and time range of the map.

### **Find offenders in a violation status when a crime occurred using the Third List**

Tracked offenders can be in one of two statuses at any time: location known or location unknown (violation status). For a crime event, this concept of statuses is extended to three. location known at the crime (Hit), location known (No Hit), and location unknown. To account for the third status, VeriTracks™ has a "hit violation report," which lists all offenders in a violation status during the time of the crime.

#### **The Third List**

Tracked offenders can be in one of two statuses at any time: location known or location unknown (violation status). For a crime event, this concept of location status is extended to three different statuses.

- 1) location known; at the crime (Hit),
- 2) location known (No Hit), and
- 3) location unknown, can't determine if a valid hit has occurred.

To account for the third status, VeriTracks™ has a "hit violation report," which lists all offenders in a violation status during the time the crime was committed.

### **Using Aerial Photography**

The aerial photography features of VeriTracks™ can help an officer better understand an offender's movements. For example overlaying the data on an aerial photo can provide additional context to the story of an offender's movement.

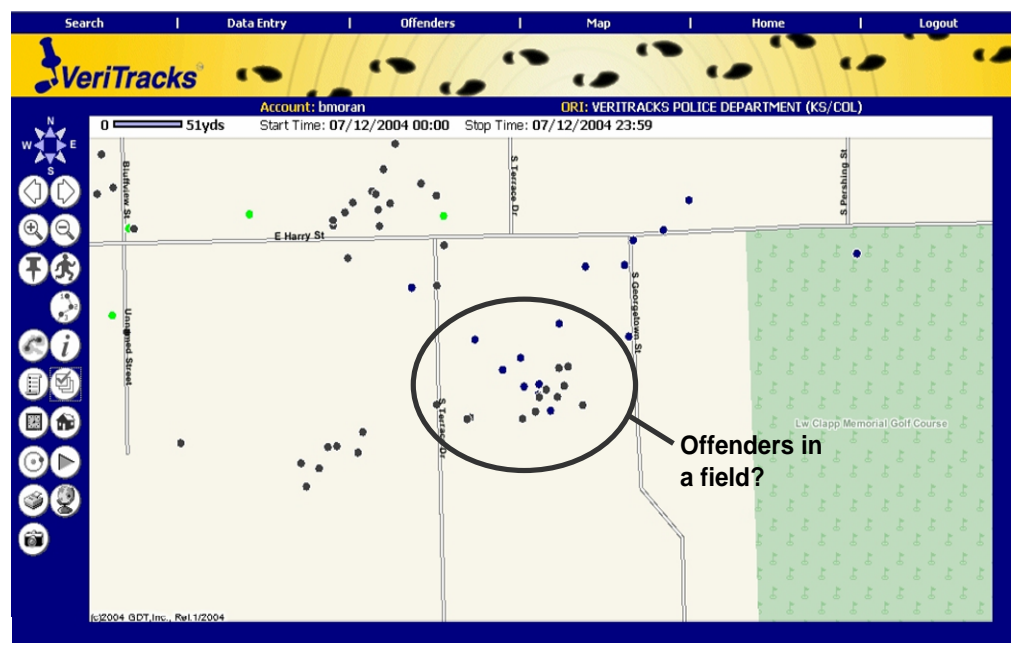

**Typical Map – Does not give a complete picture of where the offenders are.** 

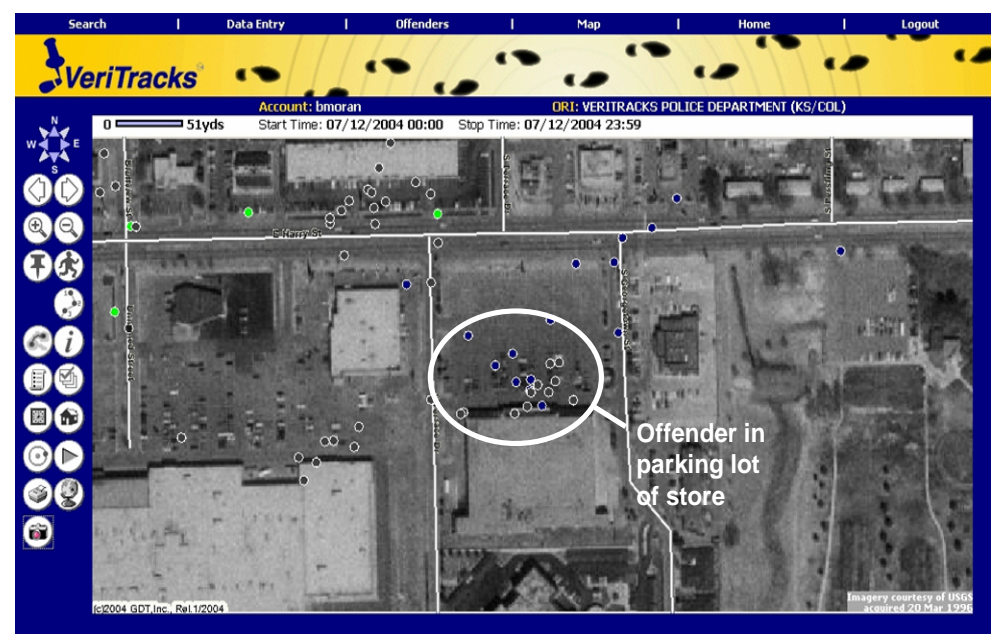

**Aerial Photo Overlay – helps determine that the offenders are at a store not in a field.** 

To access aerial photos, click the button that looks alike a camera Imagery) on the map tool bar. When viewing aerial photos, you can still add and

hide other layers using the layer list tool. In the examples above, we left the road layer on so streets are more visible and labeled.

## *Using zones for Law Enforcement*

Zones can be effective tools that assist law enforcement agencies. For example, a local law enforcement agency is using VeriTracks™ to supplement observation of a high crime, high drug traffic area. The agency has set up a hot zone around this investigative area. Hit reports from the hot zone are passed to the task force investigating the zone. Hit reports list the time an offender entered the area, the offender's name and profile information, as well as the supervising officer's name and phone number.

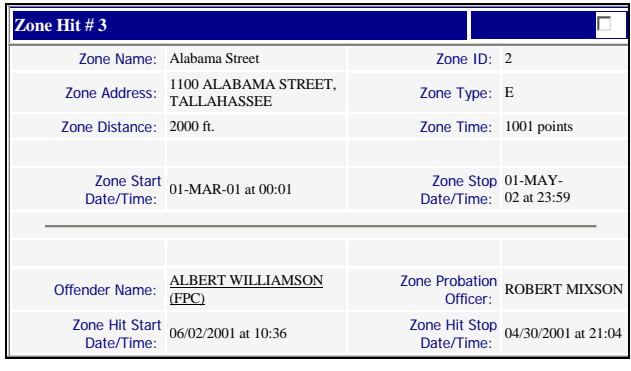

### **Creating Zones**

.

Zones are a useful way to enhance offender movement tracking. You will be notified when an offender violates an assigned zone. There are two types of zones: Inclusion and Exclusion.

**Inclusion zones** define an area in which an offender needs to remain. For example, if he/she is confined to only their home and work, time sensitive zones can be created around each location. You can then monitor when an offender leaves his/her assigned zones.

**Exclusion zones** define an area(s) where an offender is prohibited from entering. For example, an offender may have been ordered to stay at least 500 feet from his/her former spouse's home. A time sensitive zone can be set up around the home and activated 24/7. When the offender enters into this zone, a violation is produced.

### *Create a zone based on an address*

The following steps create a zone based on an address:

- 1. Mouse over either the Supervision or the Administration menu options and select Zone. Create a new zone or select one already created.
- 2. Click on Add New Zone to begin the process for creating a new zone.
- 3. Complete the Zone Entry fields

### *Create a Zone from the map*

The following steps create a zone based on an address:

- 1. Locate the zone area on the map. Go to a specific address using the Map link on the main menu.
- 2. Click on the Create/Edit Zone icon. This will place a small blue ball onto the middle of the map. Drag the blue ball to create the circumference of the zone. Move the center green ball to the location of the zone (it does not have to be exactly in the center of the map).
- 3. Click on the Create/Edit Zone icon again to complete the Zone Entry form.

Complete the Zone Entry fields beginning with the Zone Name. Because the zone location and size are already defined you do not need to add the zone address, Geocode, or enter the buffer distance.

Note: Global Zones hits do not change the offender track icon on the map.

## *Review*

How To…

#### **Determine Current Offender Status**

- 1. Select Offender Status from the Supervision drop down menu.
- 2. Select the offender of interest from the scrolling list.
- 3. Review the information on the offender status tabs.

#### How To…

#### **Create a Zone**

- 1. Locate the zone area on the map. Go to a specific address using the Map link on the main menu.
- 2. Click on the Create/Edit Zone icon  $\bullet$  to place a small blue ball onto the middle of the map. Drag the blue ball to create the circumference of the zone. Move the center green ball to the location of the zone
- 3. Click on the Create/Edit Zone icon again to complete the Zone Entry form.
- 4. Fill in the Zone Entry fields.

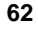

# **APPENDIX 1: ENROLLMENT TABS**

### *Offender Profile Tab*

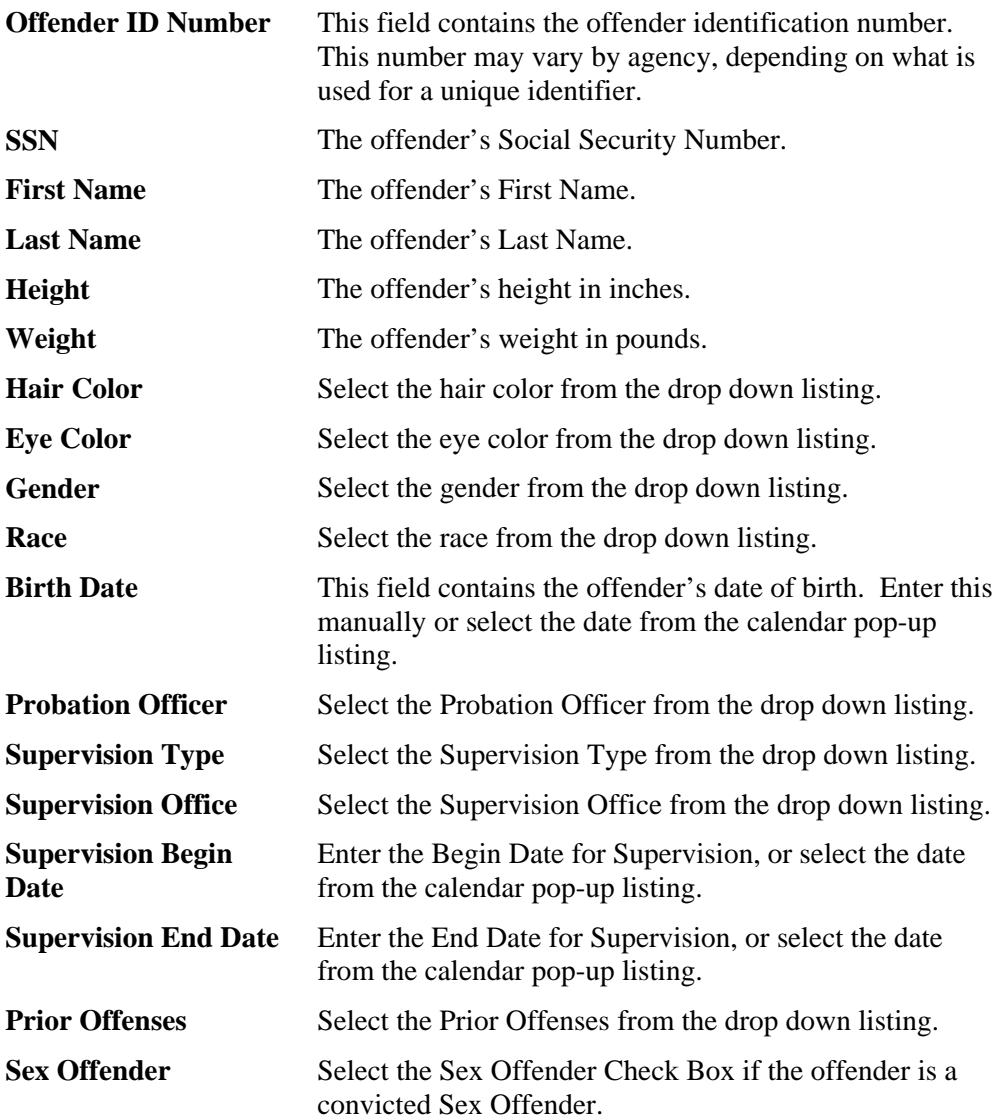

## *Offender Addresses Tab*

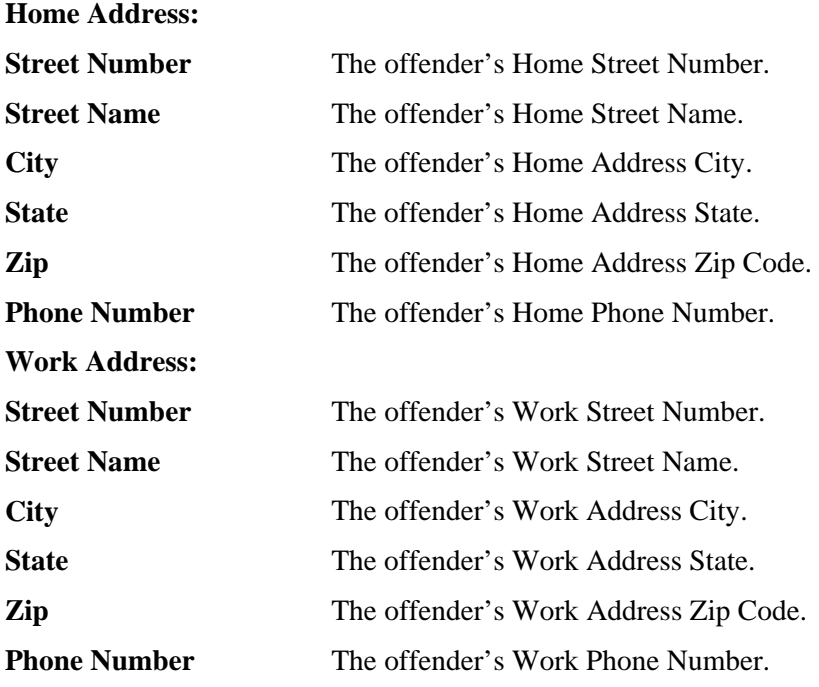

# **APPENDIX 2: CONDUCTING SEARCHES**

VeriTracks™ provides the user with the ability to conduct searches on offenders and their proximity to various "Inclusion" and "Exclusion" Zones. When Law Enforcement provides crime incident data, the user can also search for crime incident hits. The following describes how to use the various search capabilities in VeriTracks™ by using the "Search" link on the main menu.

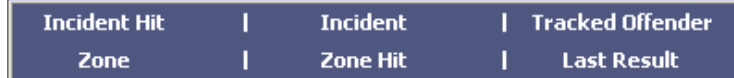

### **Incident Hit Search**

The "Incident Hit" searches for offender tracks that come within 1,000 feet of the reported crime location during the specified time. **NOTE: This function is only enabled when crime data is provided by Law Enforcement and collected into the VeriTracks™ central server.** To conduct the "Incident Hit" search, enter any or all of the following fields to limit the data results returned:

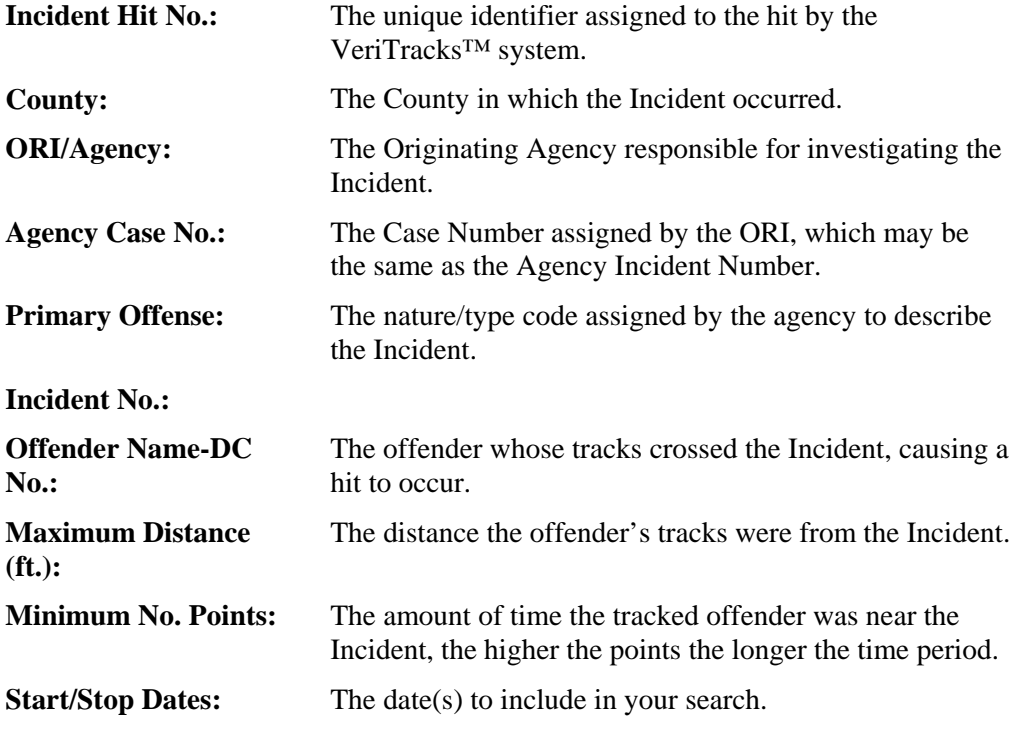

**Start/Stop Time:** The time to begin/end your search.

### **Incident Search**

The "Incident" searches for reported Crime Incidents. **NOTE: This function is only enabled when crime data is provided by Law Enforcement and collected into the VeriTracks™ central server.** To conduct the "Incident" search you can enter any or all of the following fields to limit the data result set returned:

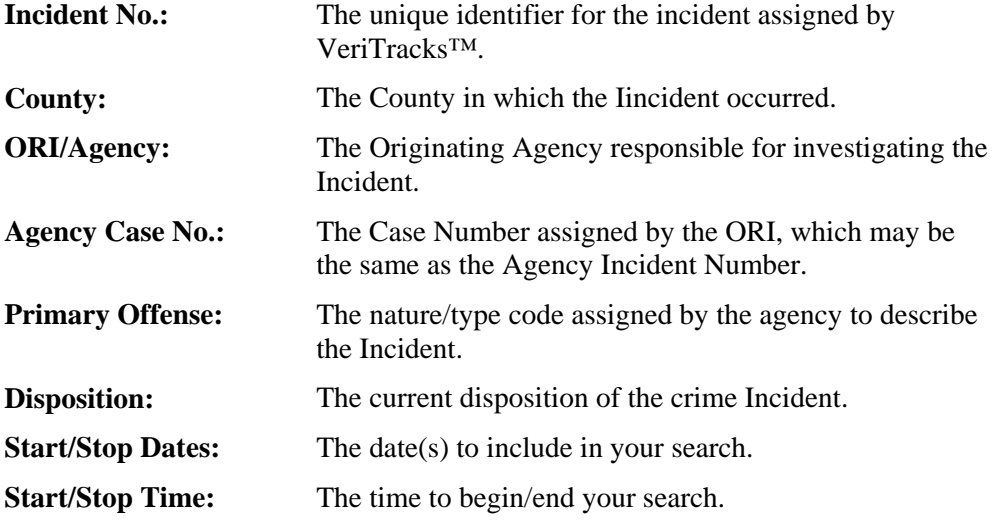

### **Tracked Offender Search**

"Tracked Offender" search can be accessed through "Search" on the main menu. This function is also accessed through "Supervision" followed by selecting "Search" on the main menu.

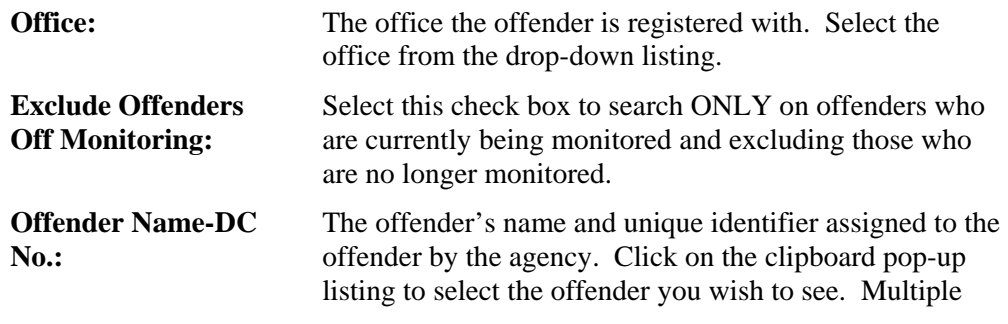

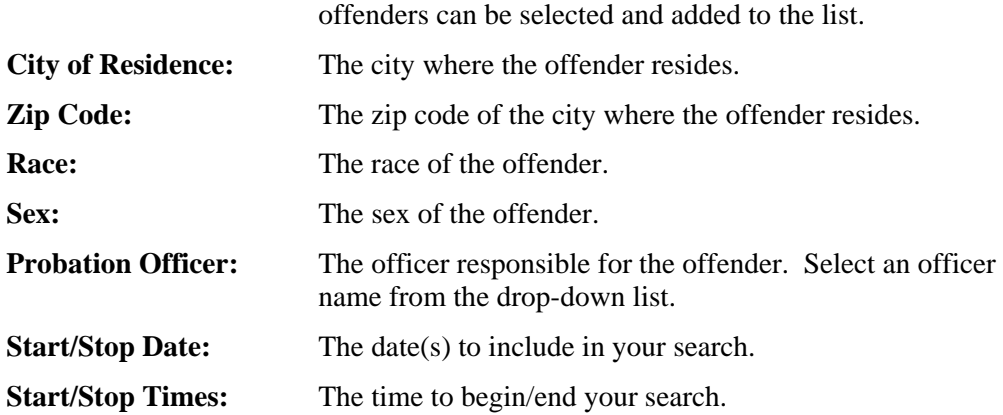

### **Zone Search**

The "Zone" searches for Zones that have been created by your ORI. To conduct the Zone Search, enter any or all of the following fields to limit the data results returned:

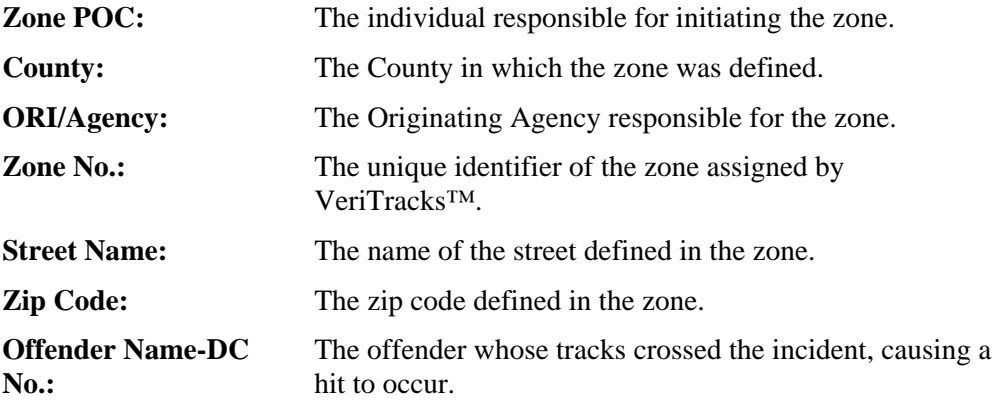

## **Zone Hit Search**

The "Zone Hit" searches for offender tracks that have violated defined Zones created by your ORI. To conduct a search, enter any or all of the following fields to limit the data results returned:

**Zone Hit No.:** The unique identifier of the offender tracks that occur outside an inclusion zone or inside an exclusion zone assigned by VeriTracks™.

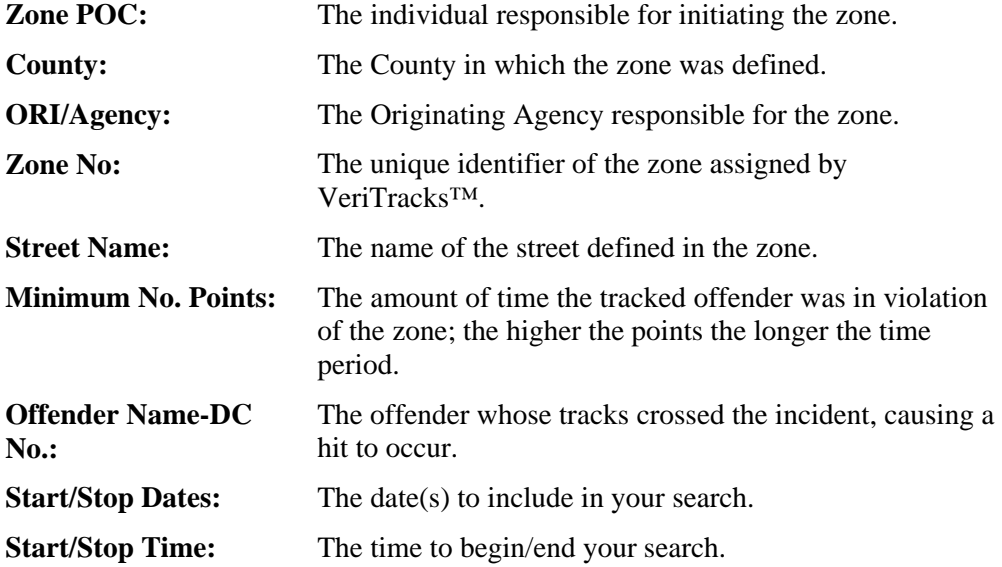

# **APPENDIX 3: UNDERSTANDING TEXT REPORTS**

When conducting searches you can create Text Reports or Map the results. You can request a text report and then map the results. You cannot, however, follow mapped results by a text report.

If you are scheduled to receive a daily report, that report will be sent to you as a Text Report. You can Map the results as described in #4 below, or arrange in a Table as described in #5 below.

## **The Report Frame**

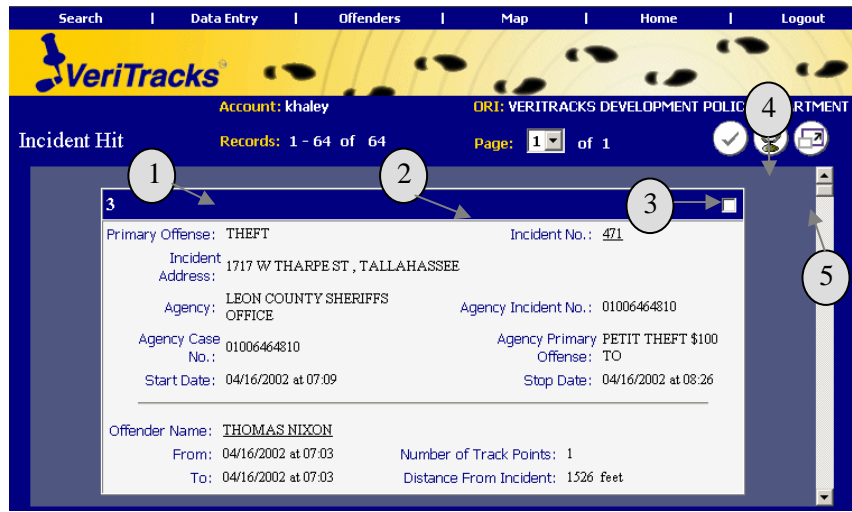

Each report is framed by a common set of information and buttons. The report content changes based on the type of information requested.

- 1. **Records:** This is how many records were returned based on your search. If you choose a link from an email notification, then this number should only be one  $(1)$ .
- 2. **Page:** This is how many pages of results have been returned. VeriTracks™ is set to show only 100 records per screen. This number will indicate when there is more than one (1) page in the result set. To access the next page, select the page number from the drop down listing. A new button will appear

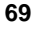

at the top as well. This arrow button will also advance to the next page.

- 3. **Select Records/Select All Records:** Each individual record is displayed on its own note card. Select a record by placing a check in the square in the upper right corner of a note card. To select all records, click on this button.
- 4. **Map Selected Records:** To view the results on a map, click on this icon. Be sure to select the individual or multiple records you wish to view on the map first.
- 5. **View as Table:** To view the results in table format click on this icon. The table view allows sorting of the data using any column. Click on the column header link and the table will automatically reformat the information within the table. If your result set is large it also makes browsing through the data easier.

### **Incident Hit Search Results**

Enter the appropriate information into the Search Page options to retrieve the requested Incident Hit information. Or start this search from the daily Incident Hit Notification email link. Click on the link of the Incident Hit that interests you, and you will be brought into VeriTracks™. Login and the report will automatically generate.

From that report, you are provided with information about the incident and the offender who caused the hit to be generated. You can choose to map one or more incident hits from this report by selecting an individual incident hit note card, or select all of them, and then clicking on the "Map Selected Records" button, (#4,above).

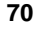

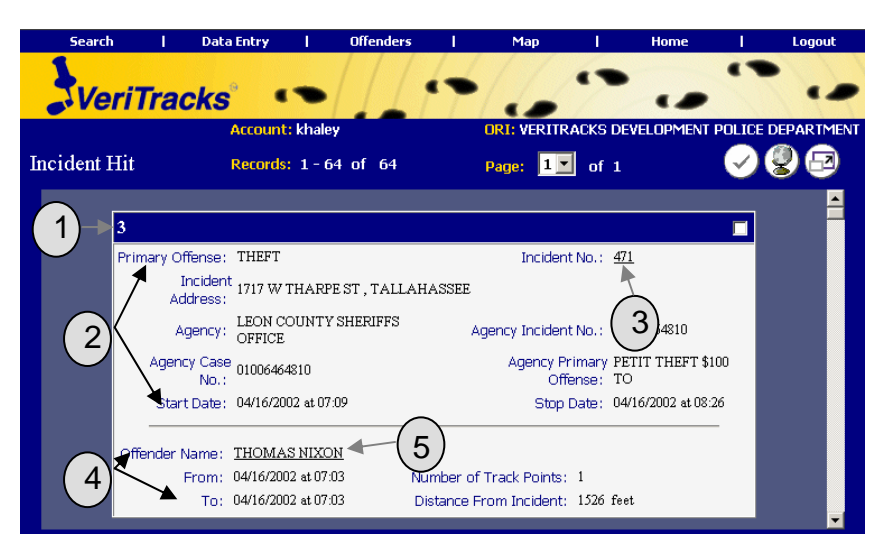

Below is an explanation of the important details of this report:

- 1. **VeriTracks™ Incident Hit Number:** The VeriTracks™ hit engine automatically assigns a unique number to each hit returned. This number is displayed on the top left corner of each note card and can be used in future searches for ease of re-retrieving records.
- 2. **Incident Information:** This section provides the details about the reported incident.
- 3. **Incident No. Hyperlink:** This hyperlink opens up the incident report to more detailed information about the incident.
- 4. **Offender Information:** This section provides the details about the time/date range, number of track points and the closest recorded distance from the incident that the offender's track crossed the reported incident information. This information, crossed with the incident information, is what caused the hit to be generated.
- 5. **Offender Name Hyperlink:** This hyperlink opens the "Offender Details Report."

### **Incident Search Results**

Enter the appropriate information into the Search Page options to retrieve the requested Incident information, (crime information). This search option allows you to view one or multiple Incidents in the same report.

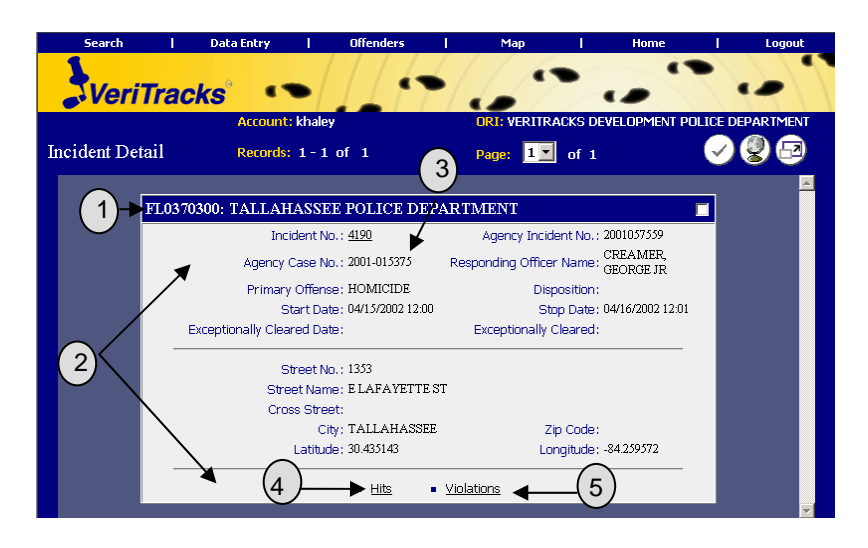

From the above report, you are provided with information about the incident. In addition, there are links on each Crime Incident note card that will take you to crime incident hit and violation information. Choose to map one or more incidents from this report by selecting the individual incident note card, or all of them, and then click

on the "Map Selected Records" button,

Below is an explanation of the important details of this report:

- 1. **Reporting Agencies ORI:** VeriTracks™ displays the originating agency that reported the incident.
- 2. **Incident Information:** This provides the details about the reported incident.
- 3. **Incident No. Hyperlink:** This hyperlink opens up the incident report to more detailed information.
- 4. **Hits Hyperlink:** This hyperlink provides a text report of any hits that occurred for that particular incident.
- 5. **Violations Hyperlink:** This hyperlink displays a list of offenders who had device violations, (i.e., strap tampers) during the specified time period for the crime. This includes the distance and time from the last good point for the offender before the violation. The report shows only the 100 closest offender violations.

### **Tracked Offender Search Results**

Enter the appropriate information into the Search options to retrieve the requested offender information. This search option displays a report for one or multiple offenders.

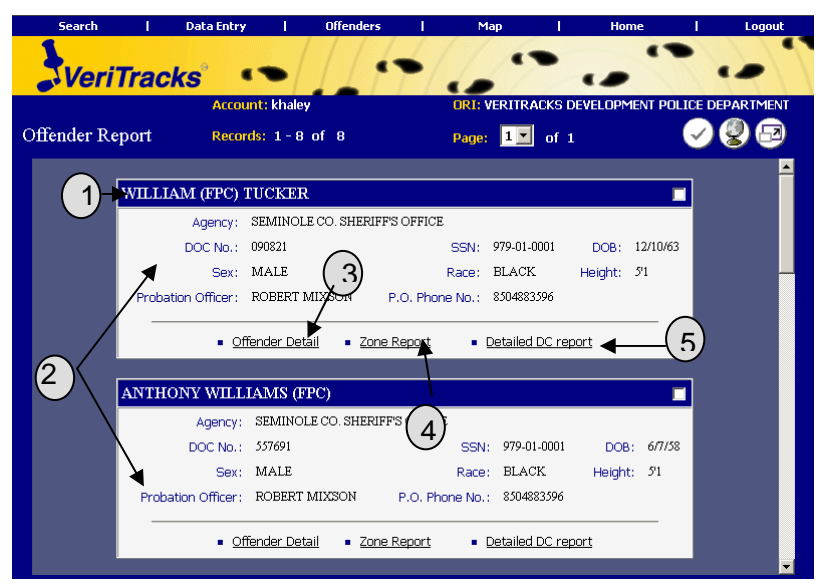

From the above report you are provided with information about the Offender(s). You can choose to map one or more offenders from this report by selecting the individual offender note card, or all of them, and clicking on the "Map Selected Records"

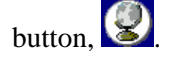

### **Zone Search Results**

Enter the appropriate information into the "Search" page. This search option allows you to view one or multiple zones in the same report.

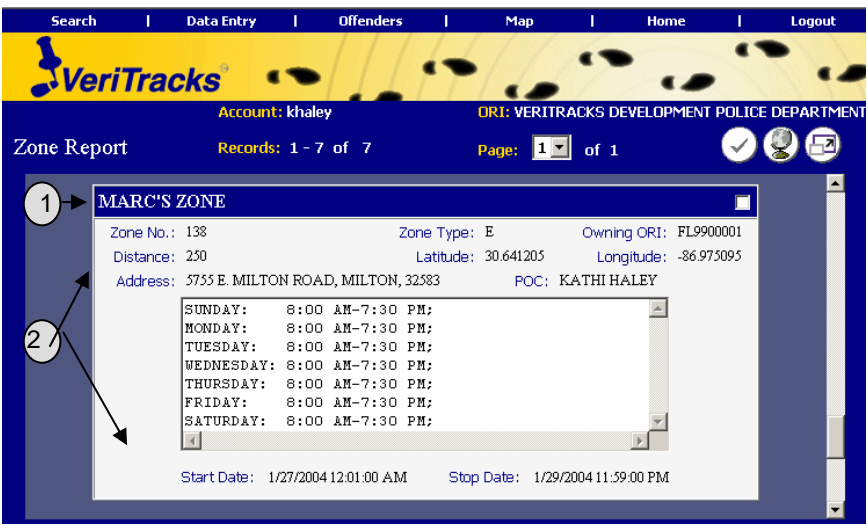

You can choose to map one or more zones from this report by selecting the individual zone note card, or all of them, and then clicking on the "Map Selected Records"

 $button, 8$ 

Below is an explanation of the important details of this report:

- 1. **Zone Name:** VeriTracks™ displays the zone name on an individual note card.
- 2. **Zone Information:** This section provides the details about the zone.

## **Zone Hit Search Results**

Enter the appropriate information into the "Search" page. This search option allows you to view one or multiple "Zone Hits" in the same report.

From this report you are provided with information about the Zone(s) and any associated "hits" on those zones. You can choose to map one or more "zone hits" from this report by selecting the individual zone hit note card, or all of them, and then

clicking on the "Map Selected Records" button,

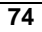

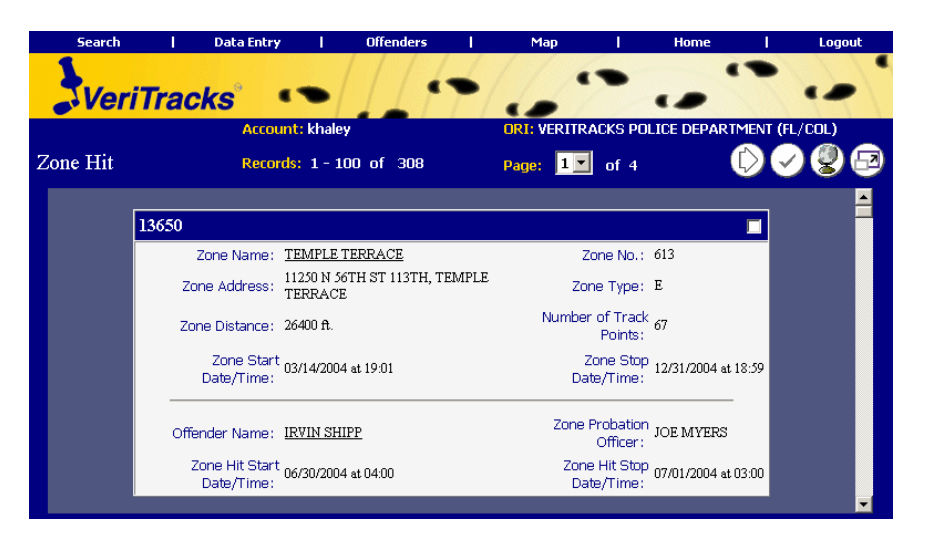

Below is an explanation of the important details of this report:

- 1. **Zone Hit Number:** The VeriTracks™ hit engine automatically assigns a unique number to each hit returned, which is displayed on the top left corner of each note card. This number can be used in future searches for ease of reretrieving records.
- 2. **Zone Information:** This section provides the details about the Zone.
- 3. **Zone Name Hyperlink:** This link opens up the zone report with detailed information about the zone.
- 4. **Offender Information:** This section provides the details about the offender whose tracks violated the zone causing the "Hit."
- 5. **Offender Name Hyperlink:** This link opens up the offender details report (see above).

# **APPENDIX 4: MAPS**

The Map function in VeriTracks™ allows you to jump directly to a location on a map. There are many ways to access this function:

- Use the map button at the bottom of most of the search screens to access the maps directly and skip the related test reports.
- View the text reports by clicking on the **globe** icon. **in Map Selected Records.** Select the individual or multiple records you wish to view on the map first.
- Mouse over the Map link on the main menu bar. This provides a drop-down box to enter the address information to be mapped.
- Click on the Map link on the main menu bar and you are redirected to the Map Data Entry screen. Enter the address information or select from a dropdown listing of previously mapped addresses. Click on the Map button to create the map.

### **Map Components**

The mapping functionality in VeriTracks<sup>™</sup> is robust and provides the user with many features. The components of the maps are:

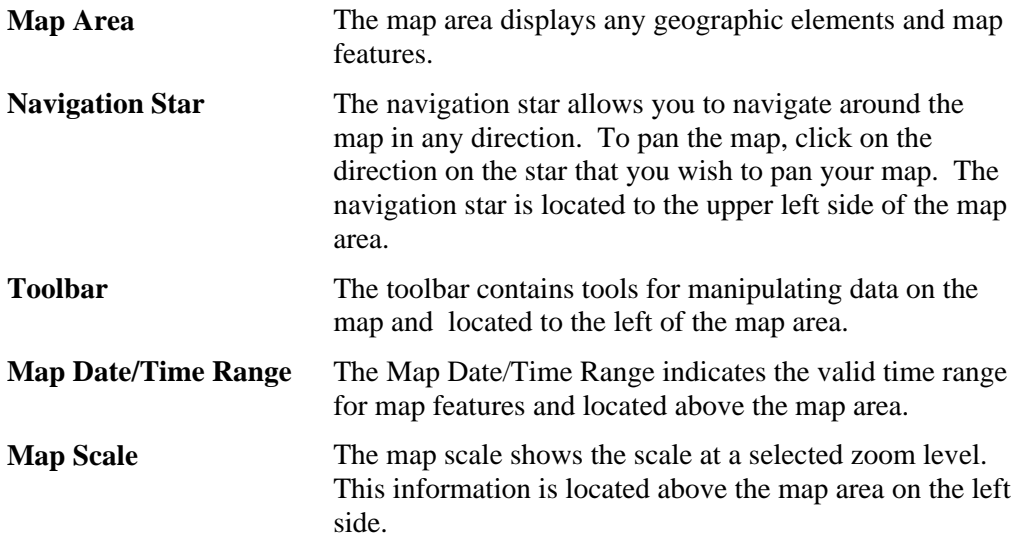

**Status Bar The status bar shows status information such as latitude** and longitude location of a point. If you click and drag a box around some point(s) the status bar displays distance as well. The status bar is located under the map area in the lower portion of the browser window.

### **Map Features**

The features of the maps are:

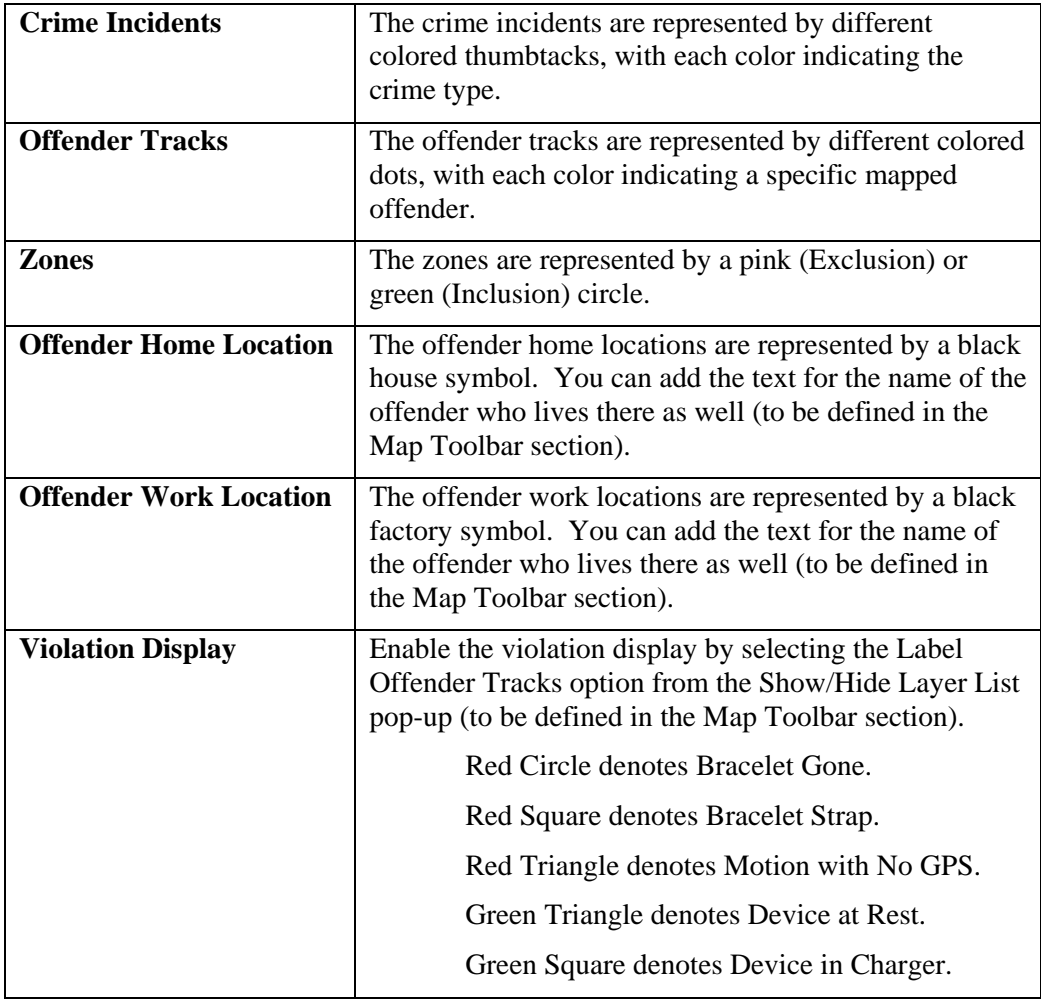

## **Map Toolbar**

The map toolbar contains the following functionality:

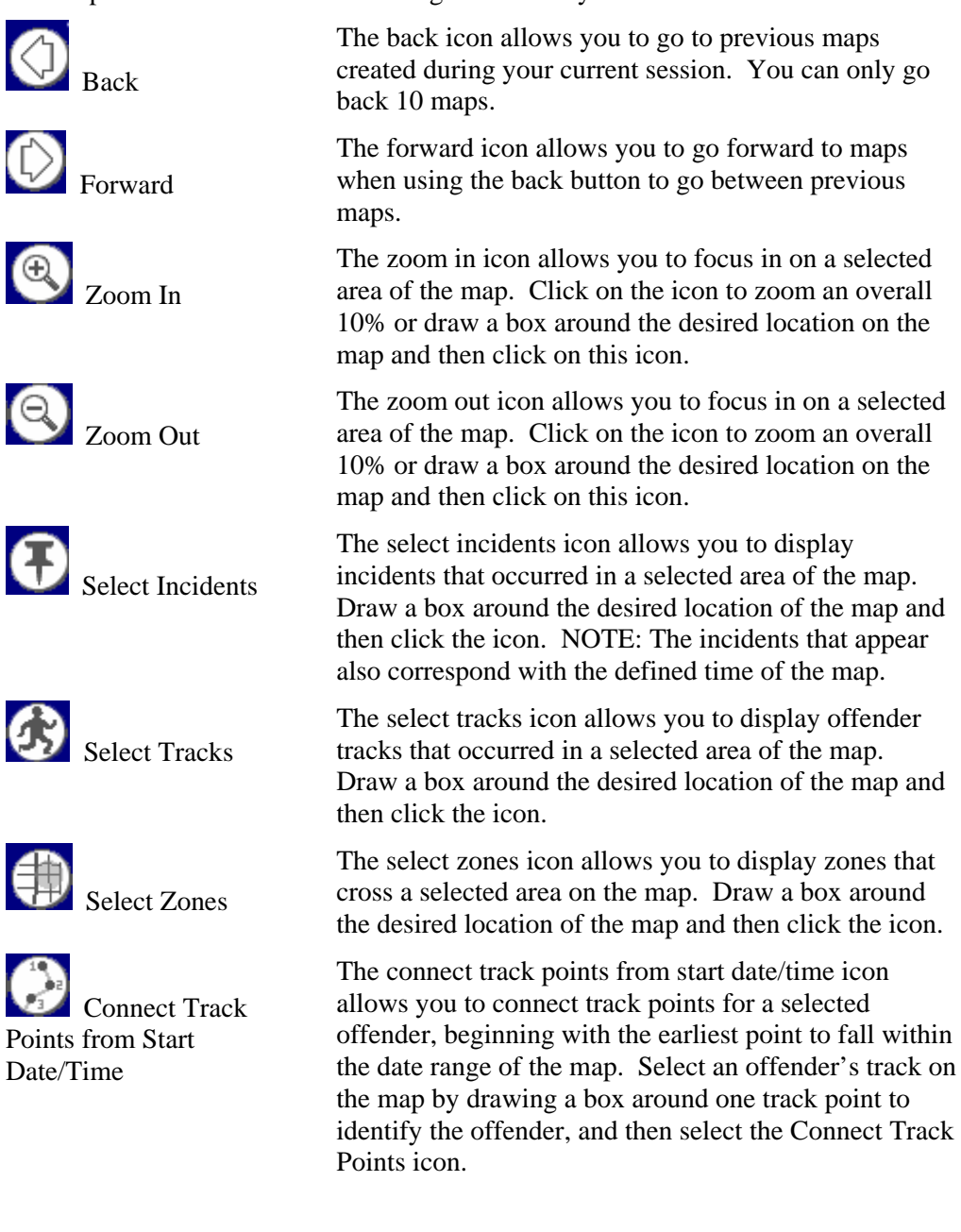

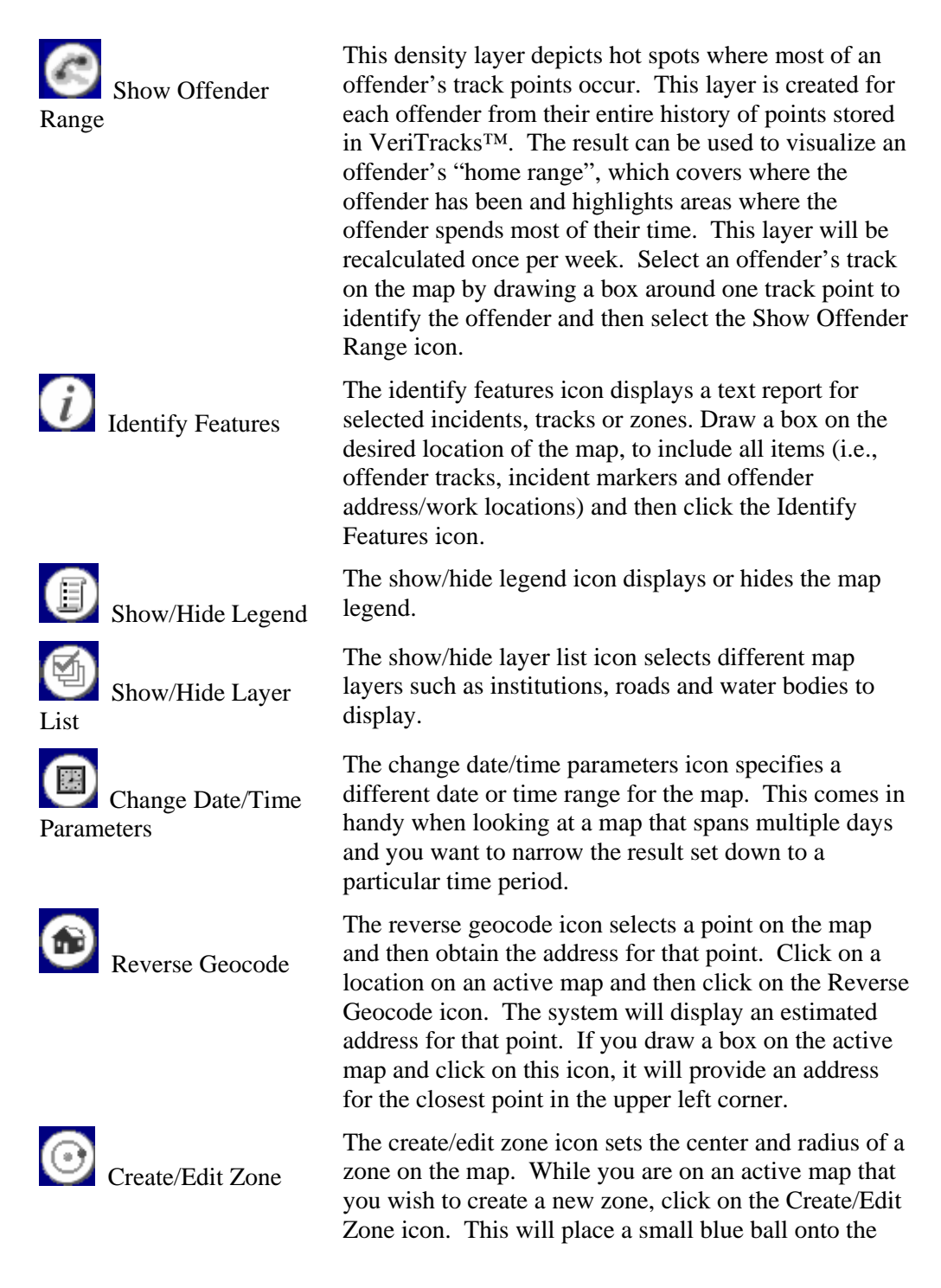

middle of your map. Drag the blue ball to create the circumference of the zone. Move the center green ball to the location of the zone (it does not have to be exactly in the center of the map).

The playback tracks icon displays the movement from  $\bigcirc$  Playback Tracks one track point to the next from the earliest point on map. From an active map that contains offender tracks (can include multiple offenders), click on the Playback Tracks icon. This regenerates the map and adds a new tool bar at the top of the map. Move through the offender tracks by using the VCR-like buttons for playing, stepping through, stepping back and pausing.<br> $\begin{array}{r} \hline \text{with } \mathbf{w} \text{ is the same number of } \mathbf{w} \text{ is the same number of } \mathbf{w} \text{ is the same number of } \mathbf{w} \text{ is the same number of } \mathbf{w} \text{ is the same number of } \mathbf{w} \text{ is the same number of } \mathbf{w} \text{ is the same number of } \mathbf{w} \text{ is the same number of } \mathbf{w} \text{ is the same number of } \mathbf{w} \text{ is the same number of } \$ In addition. the bar can be dragged to control the movement of the tracks. When tracking a single offender, the playback symbol is a green dot with a blue trail depicting the previous five track points. If your offender's tracks move off of the current map, the map will automatically pan and resume playback once it refreshes. The print map icon opens a new window containing the Print Map map with a legend of the Offender Tracks that can be printed by the user. Re-center Map The re-center map icon selects a point or area on the map by clicking the spot with your mouse or drawing a box around the area and clicking on the re-center map icon to re-center the map to that point or area. USGS Imagery As a demonstration of the power of aerial photography to orient the user to the relative map scale and provide a source of ground truth, we have under-laid USGS imagery beneath the VeriTracks™ maps. Toggle between the map and the imager by clicking the camera button that has been added at the bottom of the map navigation tools.

### **Best Practices When Working With Maps**

- 1. Construct small searches to maximize performance and keep your map results legible.
- 2. Use the search pages to restrict your results to specific parameters such as primary offense, UCR code or ORI or Agency.
- 3. Limit the date range you are using, whenever possible. Wide date ranges for tracks and incidents may turn up "false positives" on the map.
- 4. Use the zoom in icon to access greater detail on a specific location of the map.
- 5. If you receive a warning message that your box encompasses too large an area, stop the search and draw a smaller box.
- 6. If you make a mistake in sizing the map, use the back icon on the tool bar to return to your previous map.
- 7. Do not use the Back button on your browser when working with the map report.
- 8. If you need to rebuild your map from your text report page, use the Last Results link under Search on the main menu.

# **APPENDIX 5: AGENCY ADMINISTRATION**

### **User Accounts**

Each agency will have an administrator account assigned to manage user accounts. Administrators will be able to create users as needed and to modify user information.

In the main menu bar of the VeriTracks™ Home Page, place your cursor over the **Administration** menu option. The administration menu will appear below. Select the "User Accounts" option by clicking on the link.

You will have the option here to Create New Users or to Modify Existing User Accounts.

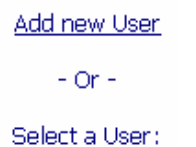

Click on the "Add New User" option.

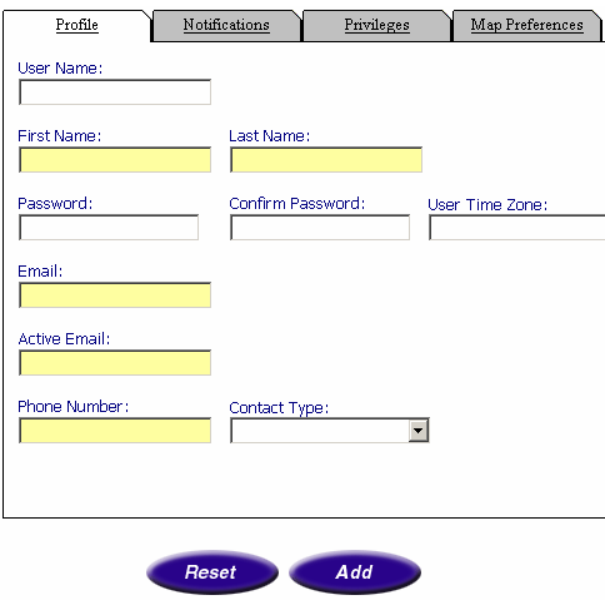

**Satellite Tracking Of People 82** 

To create a new user, enter the following information:

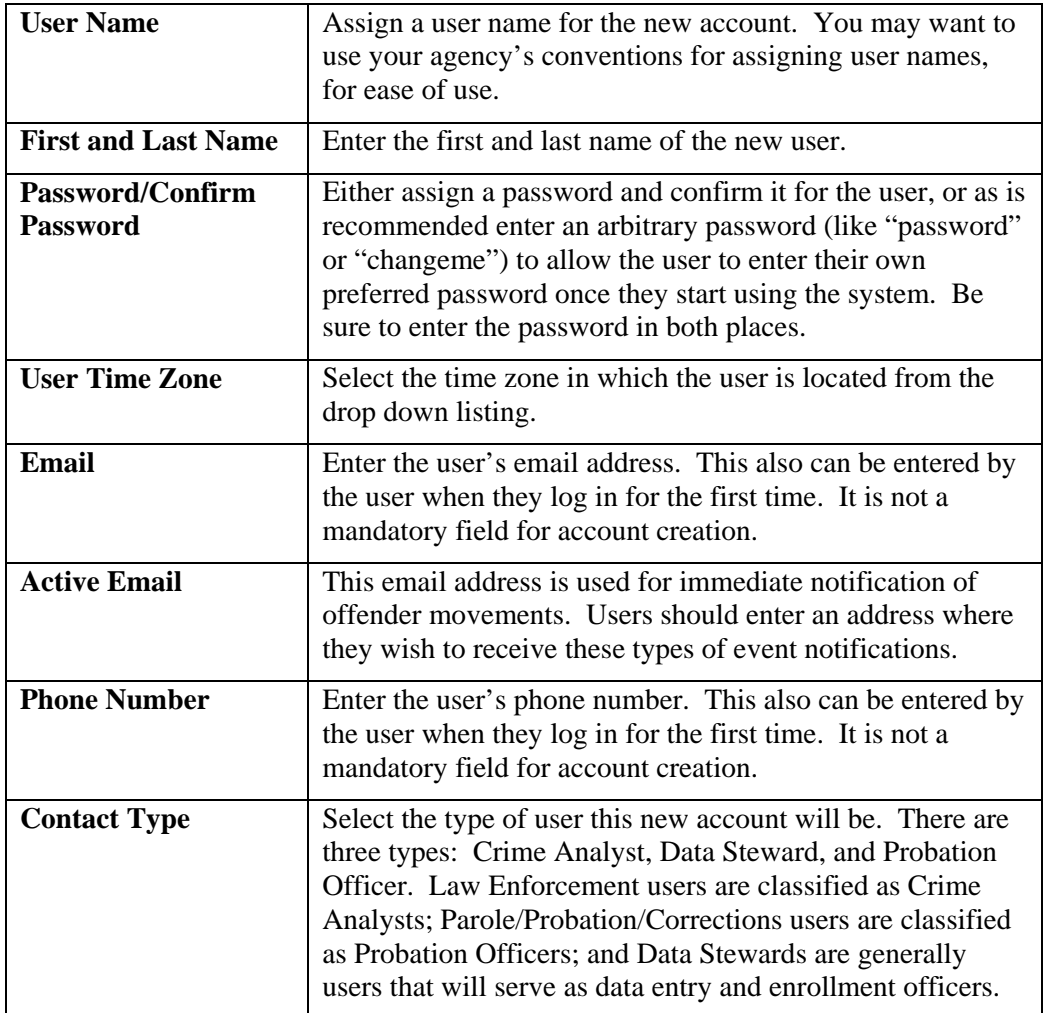

To complete the creation of a new user, navigate to the Privileges tab.

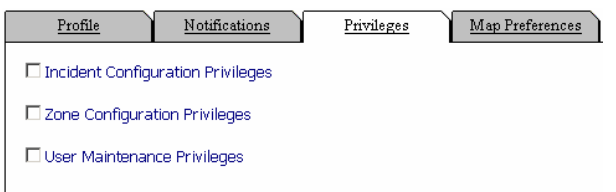

General users need to be granted "Zone Configuration Privileges" in order to create and edit new Hot Zones in VeriTracks™.

The "Incident Configuration Privileges" rights allow users to enter Crime Incident information. This feature is only used for smaller agencies that do not already have an RMS system for Incident reporting. In addition to selecting this privilege, the administrator for VeriTracks™ will have to grant access to the agency ORI.

The "User Maintenance Privileges" are reserved for users who will create and modify user accounts. Each agency must decide who should have the rights to administer users.

The rest of the information is optional for the Administrator. It is recommended to have users log-in to VeriTracks™ and navigate to Preferences to change their own password, input their own phone number and email address, and to select the types of notifications they wish to receive. Users can also access their map preferences from here to change their map layers.

Once you have entered the necessary information click on the "Add" button. Click on "Reset" if you would like to enter the information again.